# Monitoring Web Services - Webinject

### Introduction: The problem

Todays web sites provide advanced web services with user authentication and interaction. Therefore it is no more enough for monitoring to write a test checking if a web server responds on a port, i.e. 80.

For this purpose comes WebInject, a tool for automated testing of web applications and web services. With this testing framework it is possible to configure a complete login procedure into a web service and check the returned answers from the web server. It can be used to test individual system components that have HTTP interfaces (JSP, ASP, CGI, PHP, AJAX, Servlets, HTML Forms, XML/SOAP Web Services, REST, etc), and can be used as a test harness to create a suite of [HTTP level] automated functional, acceptance, and regression tests. A test harness allows you to run many test cases and collect/report your results. WebInject offers real-time results display and may also be used for monitoring system response times.

## Web 2.0 Monitoring with NetEye

The fist step consists in the definition of test cases used to query for the availability of a web service and the evaluation of the responce.

Open from the NetEye main menu "Configuraion" → " NetEye Configuration" to open the configuration selector. From there select "Web 2.0 Monitoring" to access the main view with a list of all configured Webinject test cases and the global configuration file config.xml.

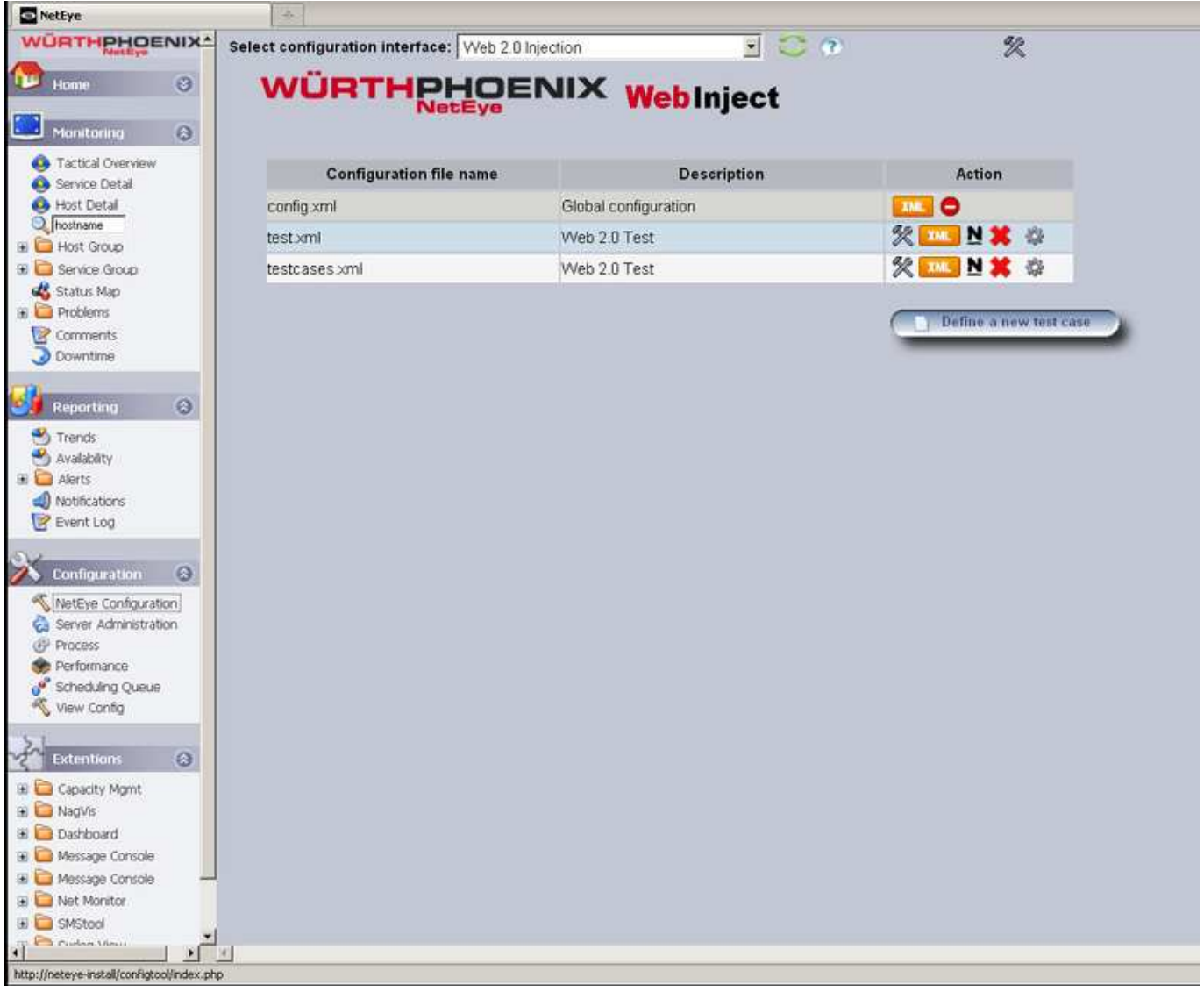

Available action commands:

- NEW testcase definition form button
- EDIT: Modify an existing webinject testcases configuration through a user web form
- XML VIEW: View and modify directly the xml code of the webinject testcase configuration
- NAGIOS CONFIGURAGTION: Instruction on how to integrate an xml testcase configuration into the automated monitoring of Nagios with NetEye
- **DELETE the testcase configuration ( the global configuration config.xml can never be deleted )**
- RUN and DEBUG a defined testcase configuration with webinject and view the detailled results

## NEW TESTCASE

Click on the button "Define a new testcase" and fill into the form:

- The name for the new testcase collection: this will be the name used for the file ( therefore the use of special characters if not suggested)
- The case ID is generated automatically and will be at the moment of the definition "1". (Afterwards there can be defined additional cases through the edit view )
- A user fiendly description of the purpose of this check
- The URL to upen. The URL can be indicated with variables to post.
- In alternative the send menthod can be changed from "GET" method to "POST" and a POSTBODY can be defined. ( A postbody may have this syntax to send a username and password variable: postbody="username=corey& password=welcome")
- With Posttype can be defined the kind of encoding to use. By default "application/x-www-form-urlencoded" is suggested.
- String to be found in the response HTML code
- String to NOT to be found in the response HTML code
- Parseresponse:

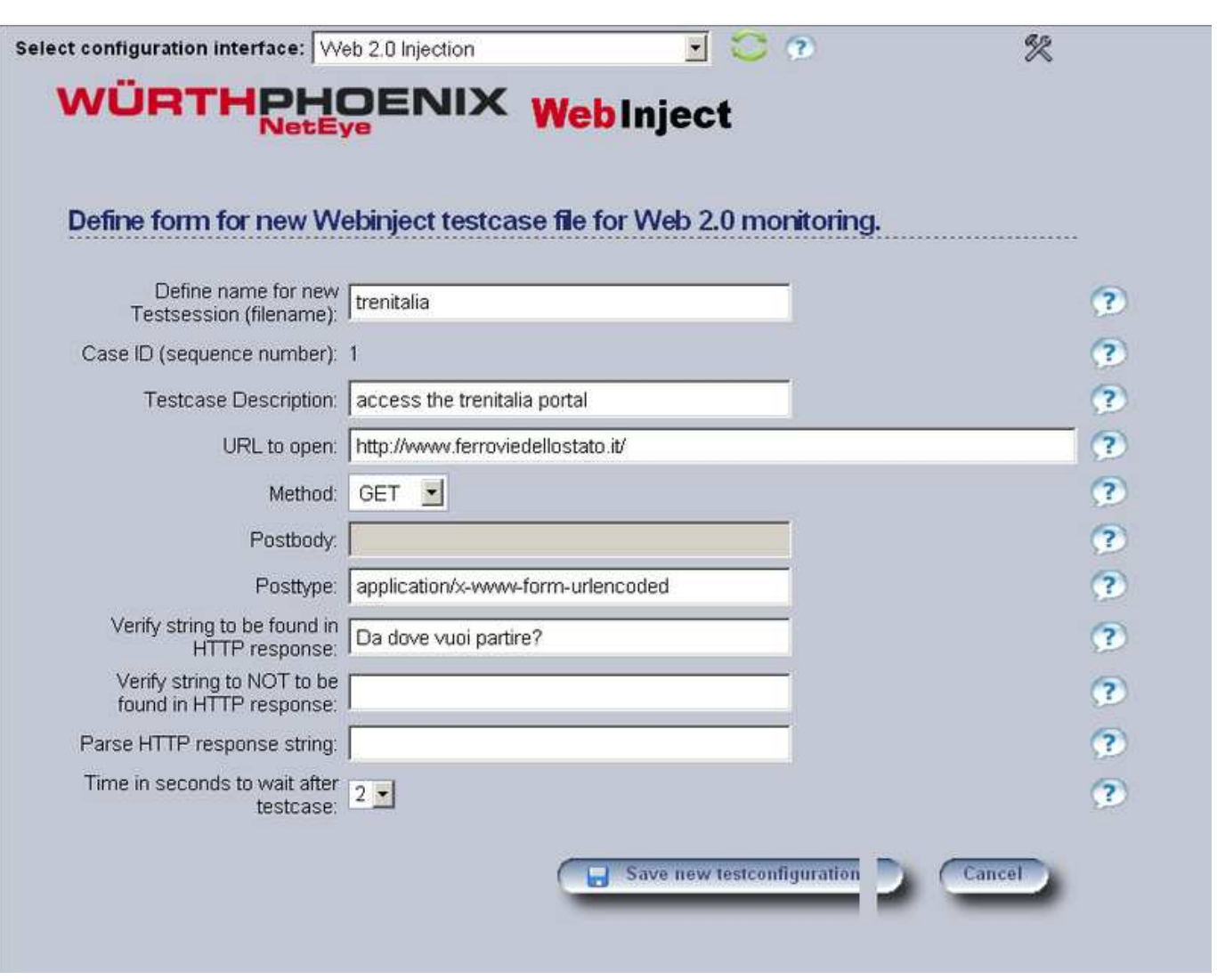

The main view after confirm:

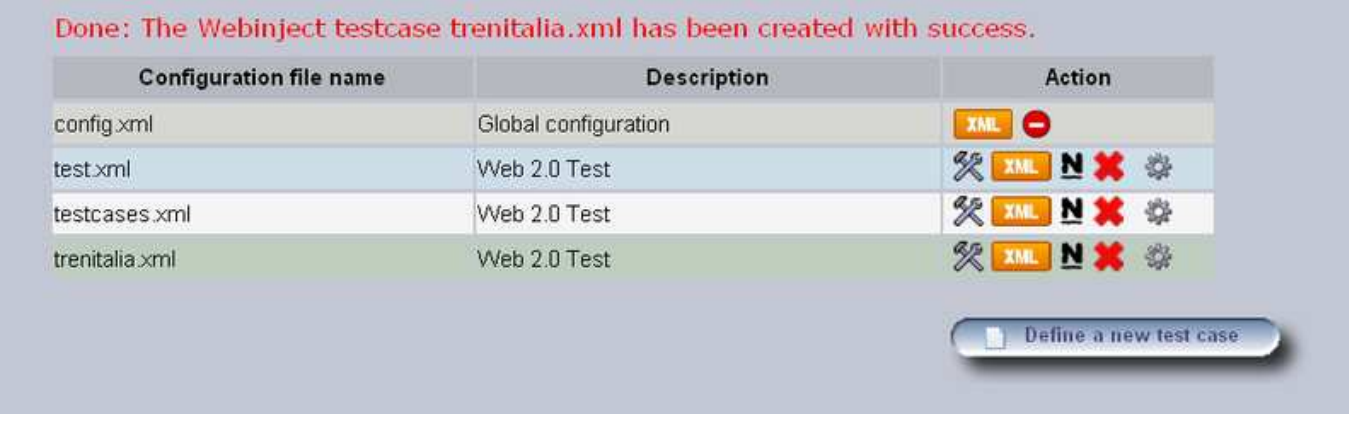

## EDIT / EXTEND the testcase

Click on the "tools" icon in the row of the testcase to edit, to open the editor for adding additional testcases.

Click on the button "Insert a case at ID 2" to add another case after the first one. - Later it will be possible to insert cases at every ID, but never substituting the first one.

Here we define now a query for a train from Bozen/Bolzano to Trento passing all search parameters as GET arguments with the URL.

Click on "Apply" to save or on "Submit configuration" to save all changes and to return to the main view.

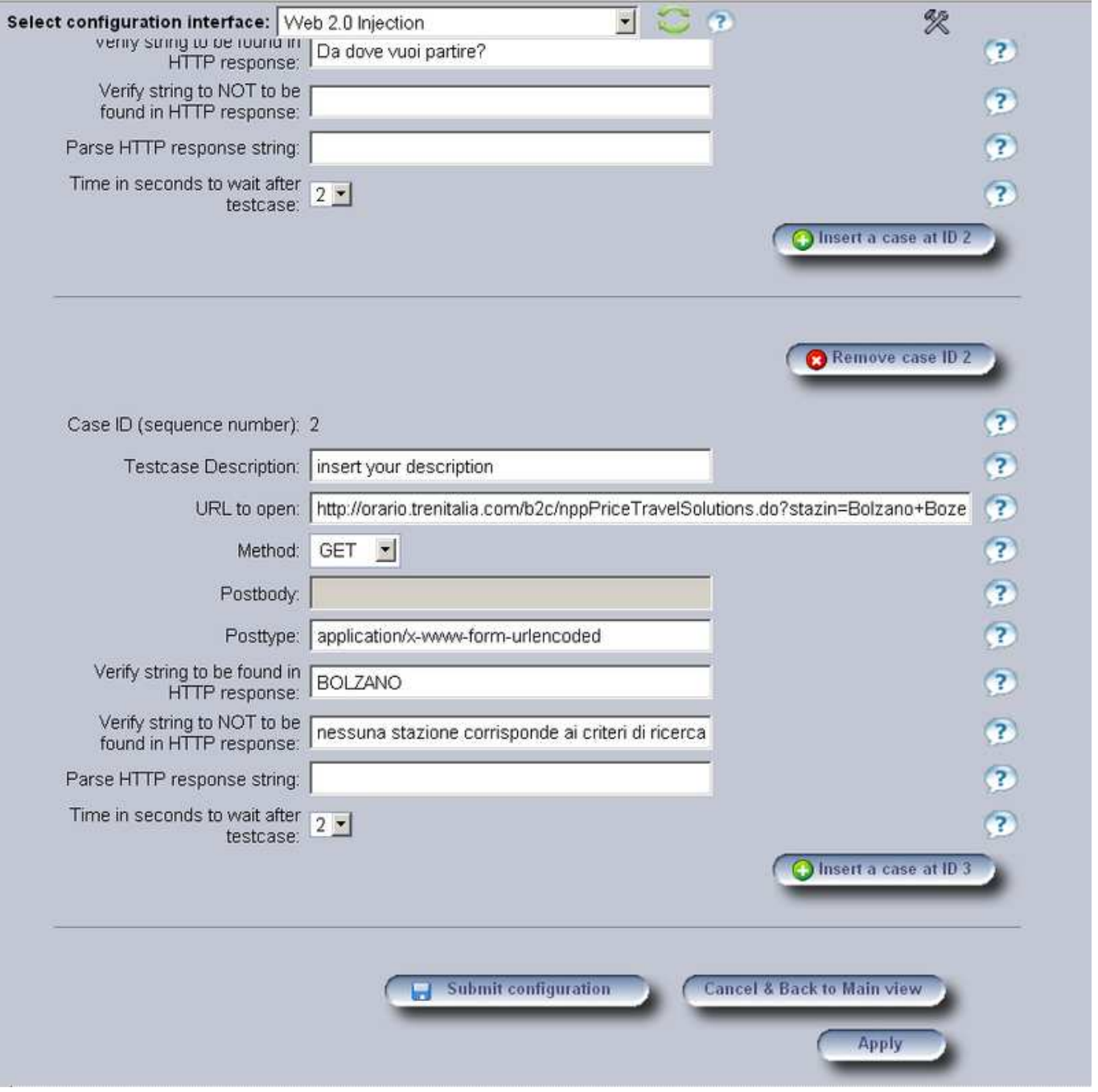

Now click from the main view on the "Run" icon to perform a test exectuion of the just created testcase configuration:

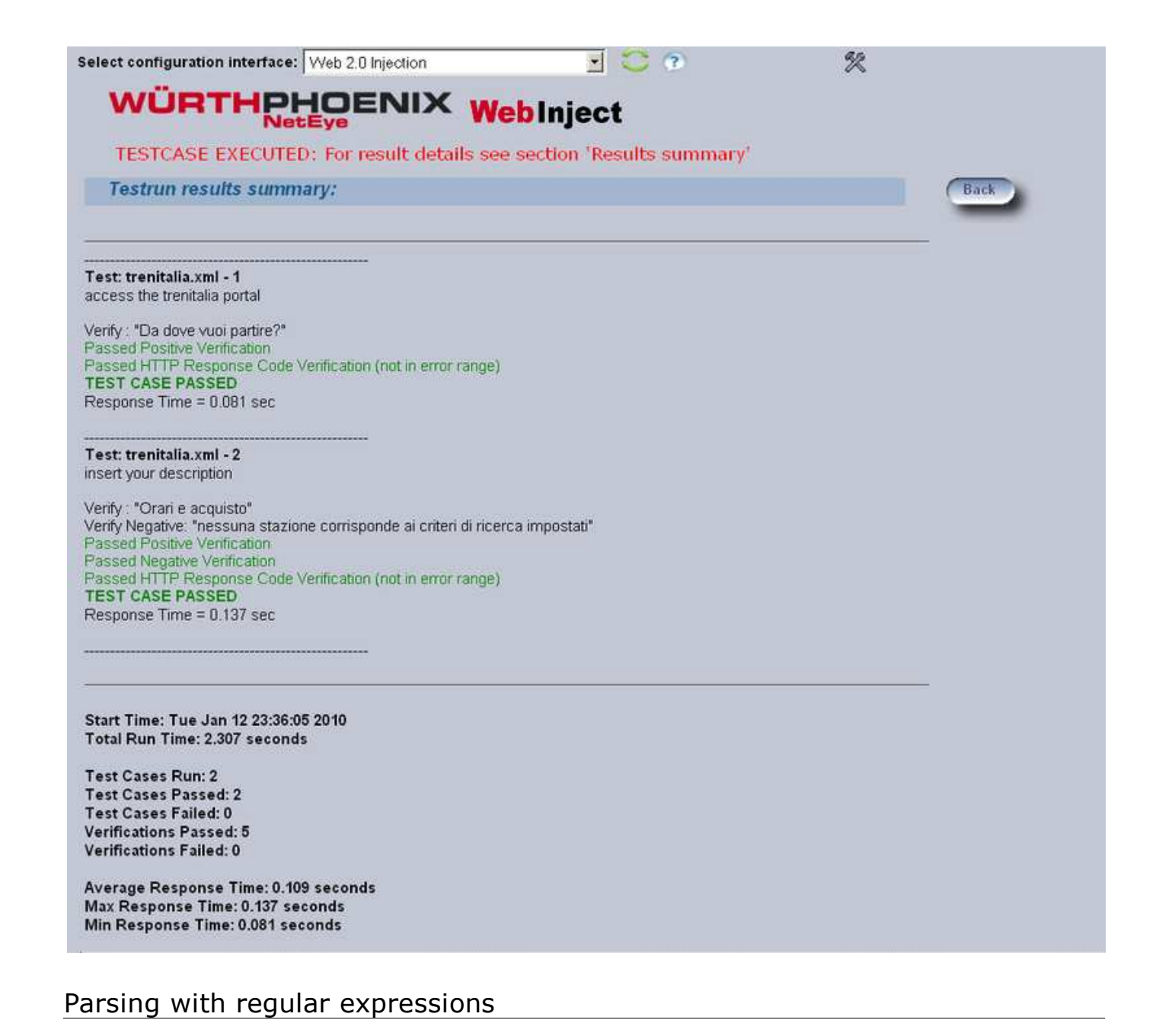

After retruning again to the edit forms and adding a third case, we fill in the following information to parse for a determined tag - content combination:

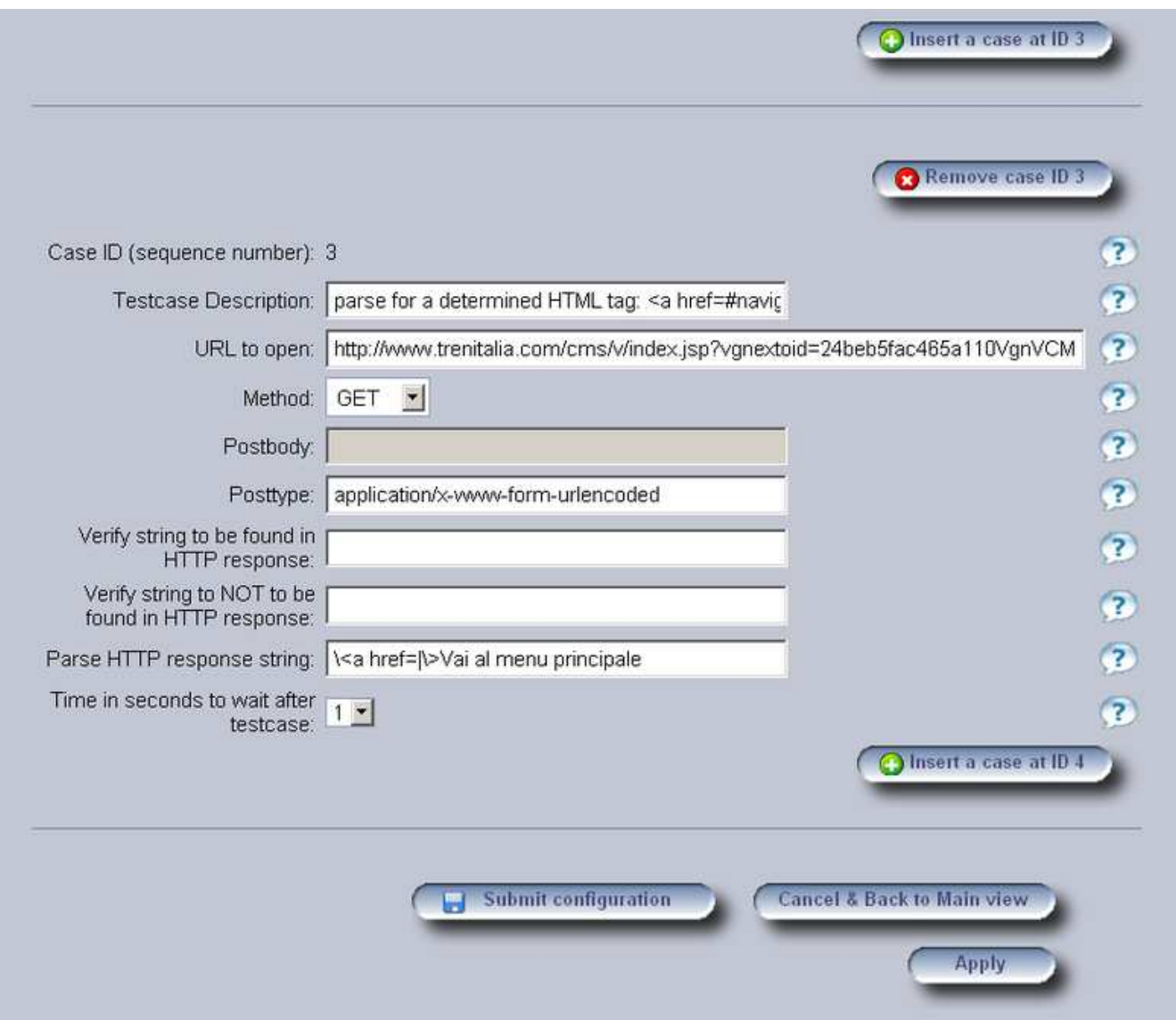

Select configuration interface: Web 2.0 Injection  $\blacksquare$ 92

Test: trenitalia.xml - 1 access the trenitalia portal

Verify: "Da dove vuoi partire?"<br>Passed Positive Verification Passed HTTP Response Code Verification (not in error range) **TEST CASE PASSED** Response Time = 0.145 sec

Test: trenitalia.xml - 2 insert your description

Verify: "Orari e acquisto" Verify Negative: "nessuna stazione corrisponde ai criteri di ricerca impostati" Passed Positive Verification Passed Negative Verification Passed HTTP Response Code Verification (not in error range) **TEST CASE PASSED** Response Time = 0.095 sec

Test: trenitalia.xml - 3 parse for a determined HTML tag: < a href=#navigation>Vai al menu principale

Passed HTTP Response Code Verification (not in error range) **TEST CASE PASSED** Response Time = 0.239 sec

Start Time: Tue Jan 12 23:45:14 2010 Total Run Time: 4.573 seconds

Test Cases Run: 3 **Test Cases Passed: 3 Test Cases Failed: 0 Verifications Passed: 6 Verifications Failed: 0** 

Average Response Time: 0.159 seconds Max Response Time: 0.239 seconds Min Response Time: 0.095 seconds

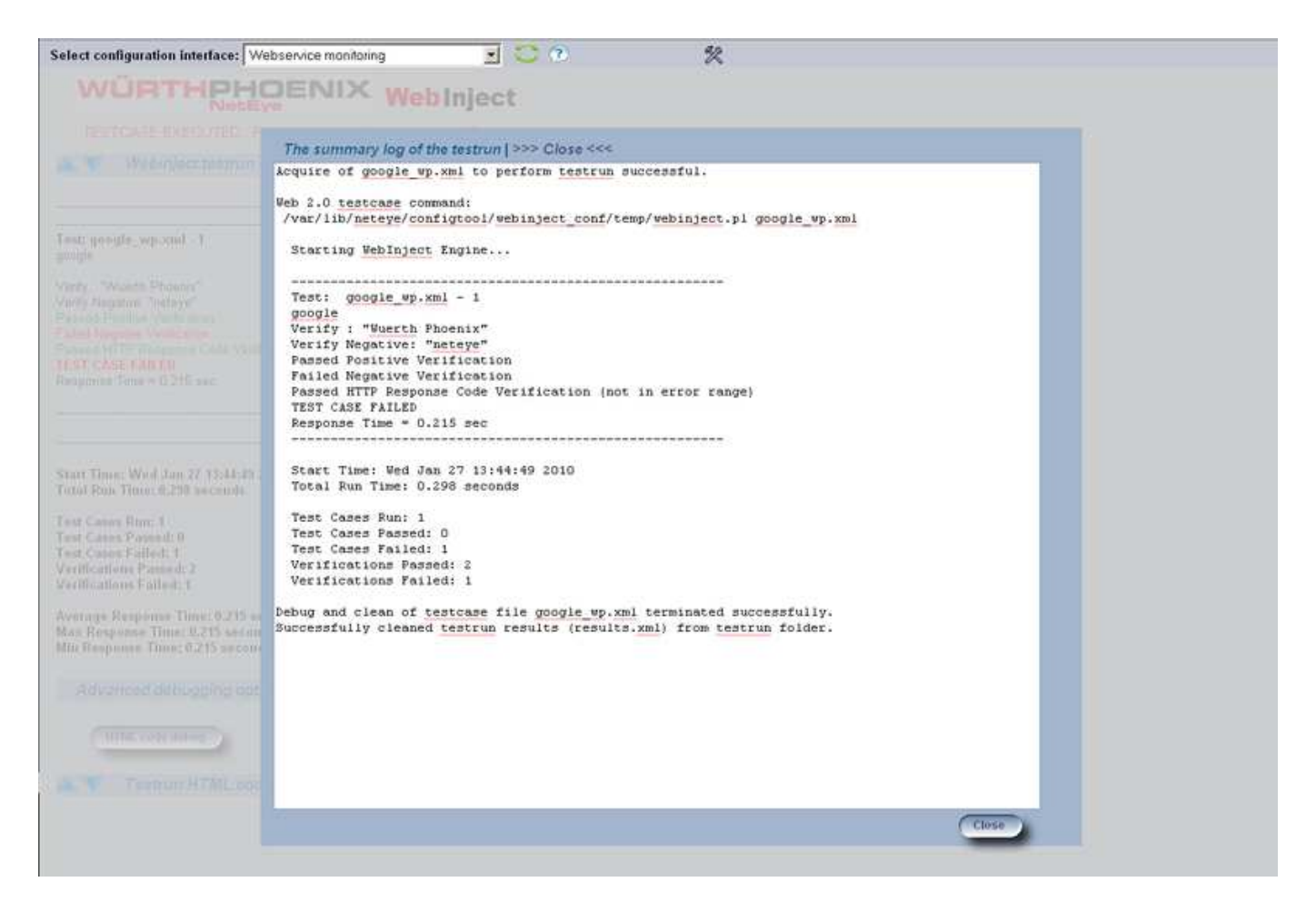

#### Failing configuration example

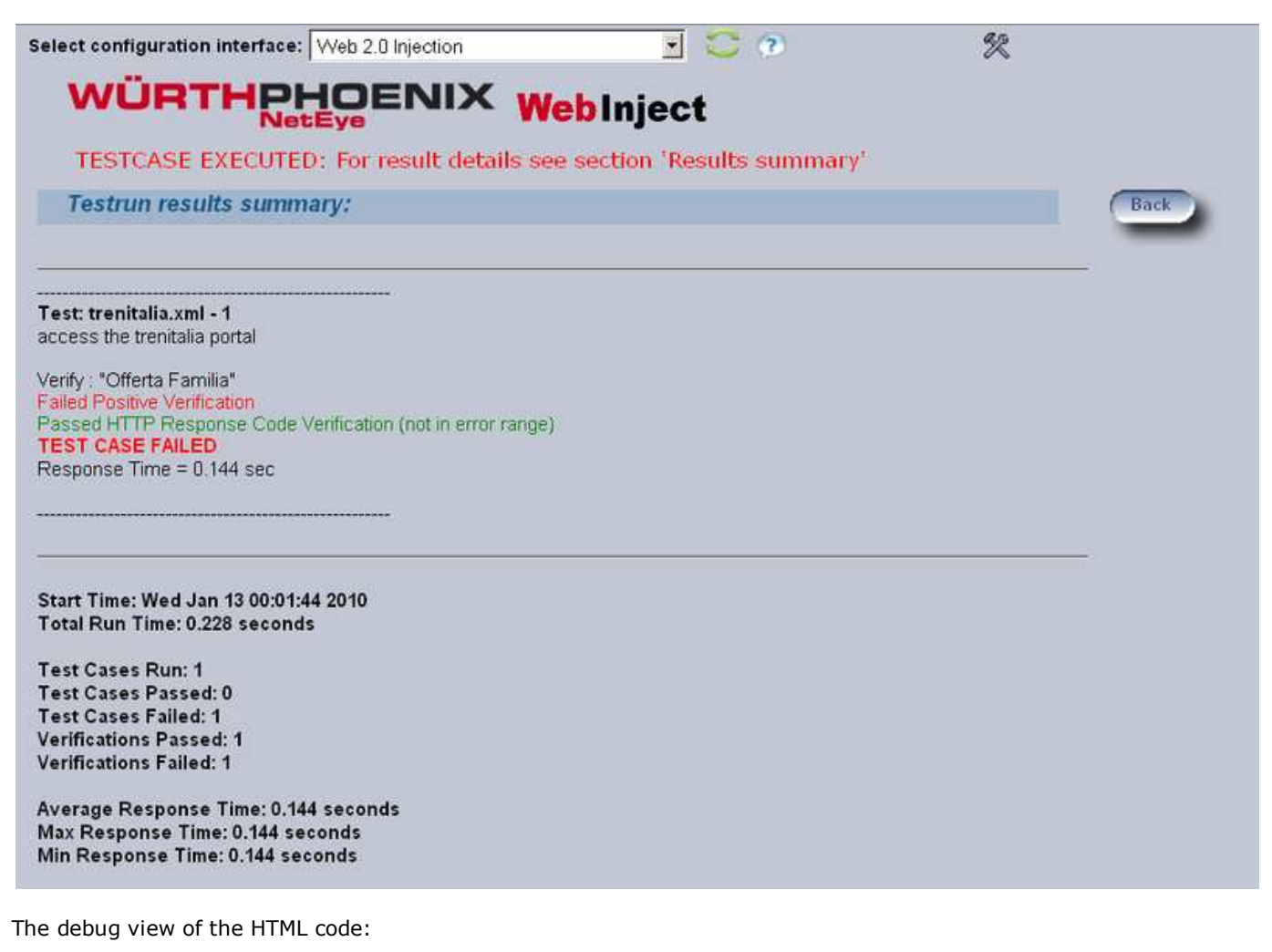

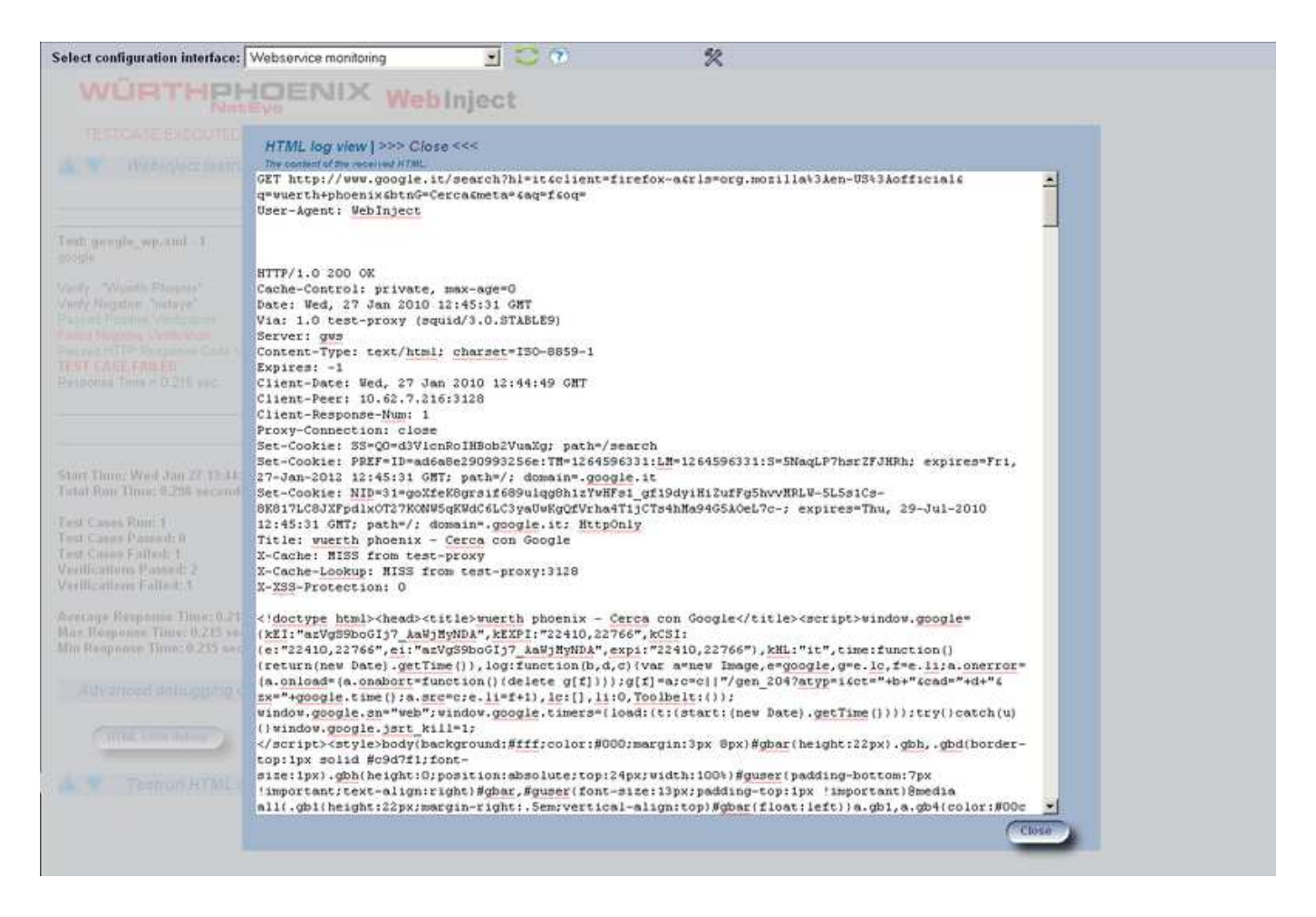

### XML direct editing

Simply click on the "XML" icon in the main menu and view / edit the xml code

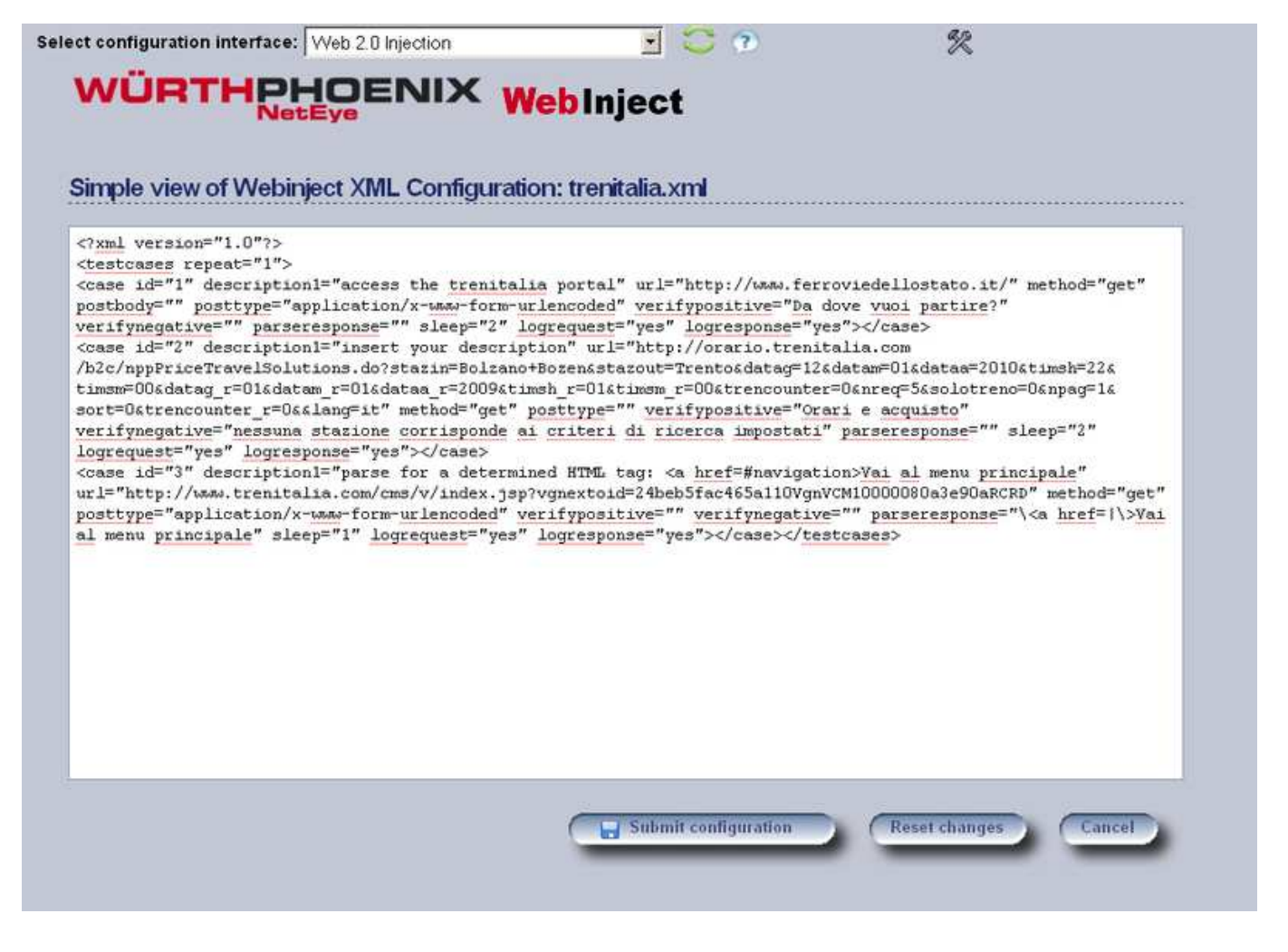

## The global configuration: config.xml

The main configuration holds values regarding the overall behaviour. Important variables are the setup of the proxy and the timeouts. Within this configuration there are stored automatically also all testcase-configurations created with the webinterface form.

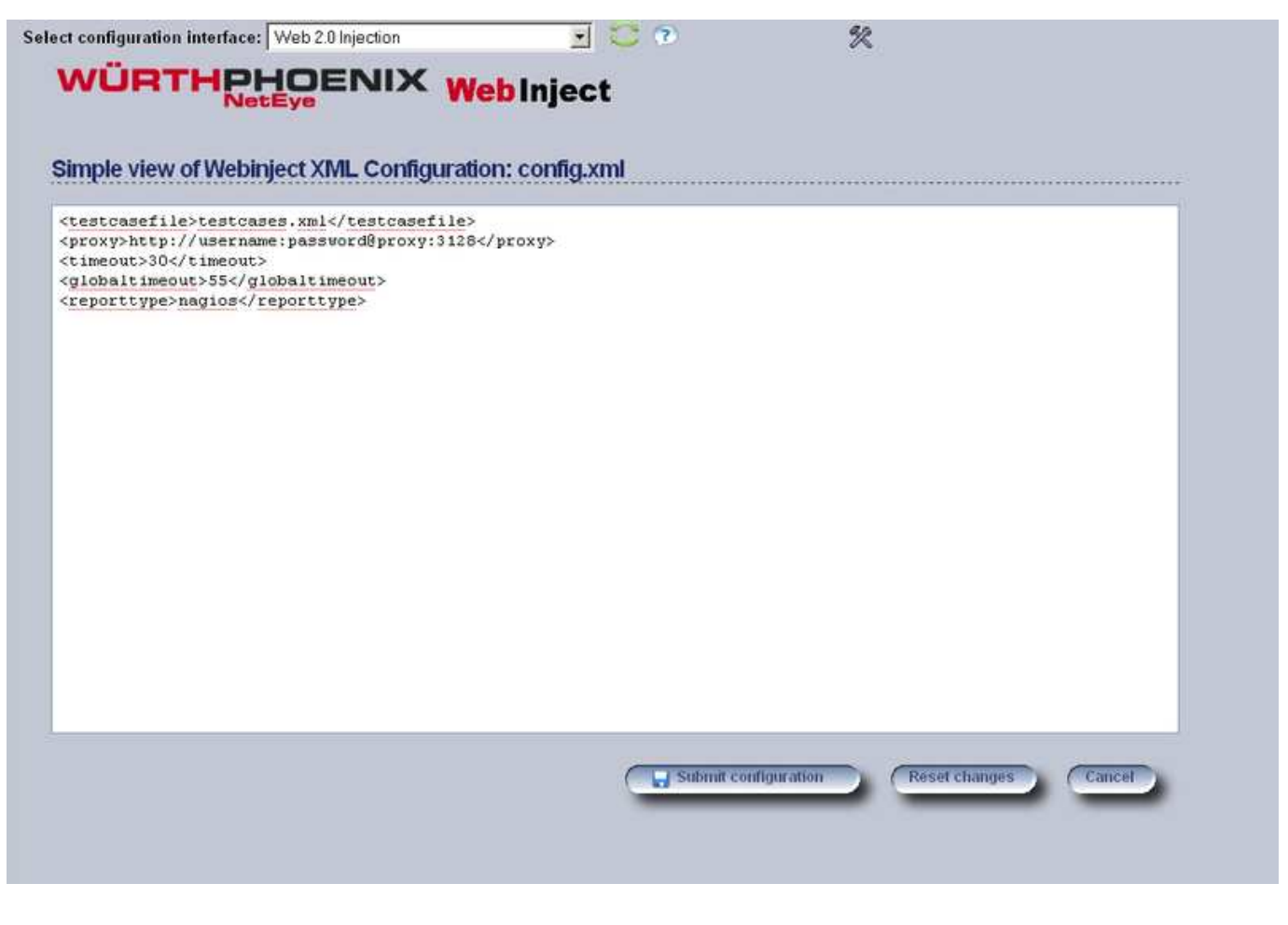

## Overview of Webinject core

Webinject architecure:

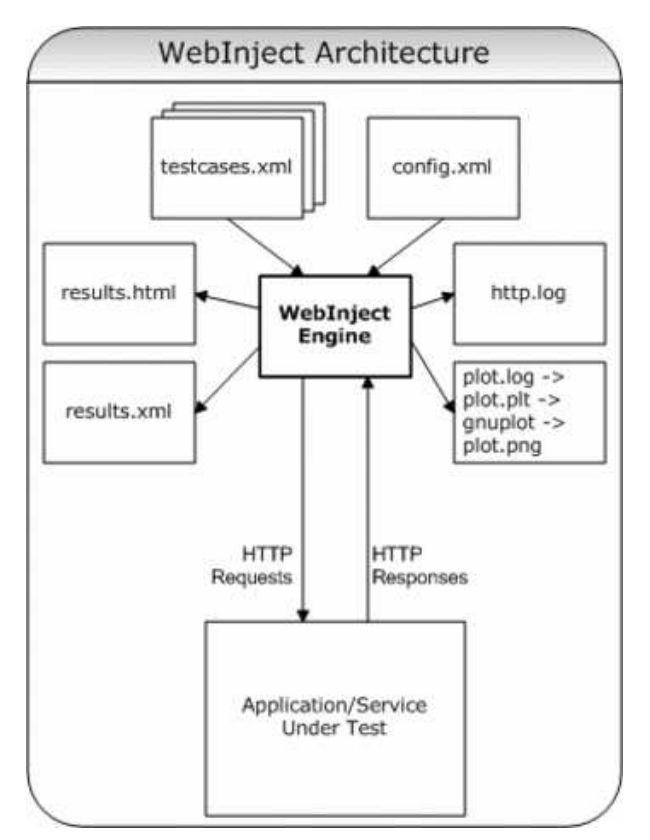

## Global configuration

The global configuration of webinject is stored in the configuration file /opt/neteye/webinject/config.xml

#### Patameters:

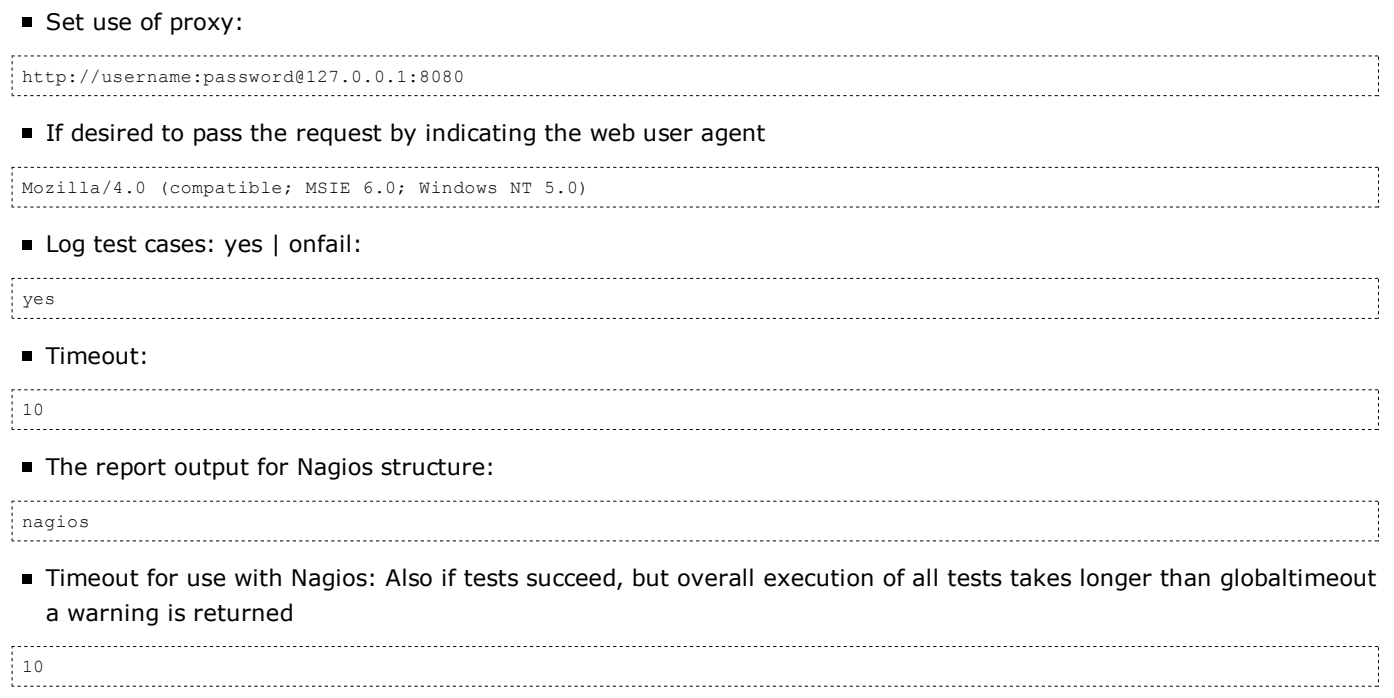

### Writing a test case

Webinject provides a dedicated xml structure for the definition of an effective test case.

Define inside the /opt/neteye/webinject/config.xml the file of the testcase to use:

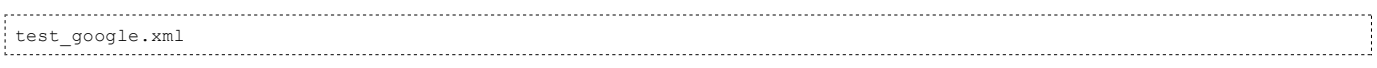

Create the file test\_google.xml in /opt/neteye/webinject

Define the number of times the testcase to repeat: Write the opening and closing tag

IN BETWEEN THE TAGS "testcases" define now the first case to perform:

- id: Set id for numbering of testcases
- description: Description of the testcase
- method: get | post
	- postbody: used to set values for post method

postbody="username=corey&password=welcome"

- url: url to web service
- posttype: specify content encoding. (default is: "application/x-www-form-urlencoded")
- verifypositive="PHOENIX NetEye": Check if the string can be found in the http response
- verifynegative: same as above just for negative determination
- verifynextpositive/verifynextnegative: Response string for verification in next test case
- logrequest="yes" Activates HTTP request log to http.log
- logresponse="yes" Activates HTTP response log to http.log
- parseresponse='href="leftboundary|rightboundary"
- errormessage: In case of test failure returned message

### Implementing the scheduled check in NetEye

Now the check can be implemented in NetEye. For this open the NetEye web-interface on Monarch and define a new Command:

- Name: check\_webinject
- Command: (without using a macro) /opt/neteye/webinject/webinject.sh \$ARG1\$

Now define a new Service by cloning an existing one (i.e. Ping):

- Rename the clone to "WEBINJECT"
- Select the Service check tab: Select check command "check\_webinject"
- Complete the Command line to get: check\_webinject!test\_google.xml

#### Save

Apply this check on the desired host and Commit to start scheduled checking.

#### Webinject Copyright

© Copyright 2004-2006 Corey Goldberg corey@goldb.org [mailto:corey@goldb.org] - www.goldb.org [http://www.goldb.org/]

neteye/implementation/webinject.txt Last modified: 2010/01/27 13:50 by root